# Register your product and get support at www.philips.com/welcome SPC630NC

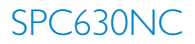

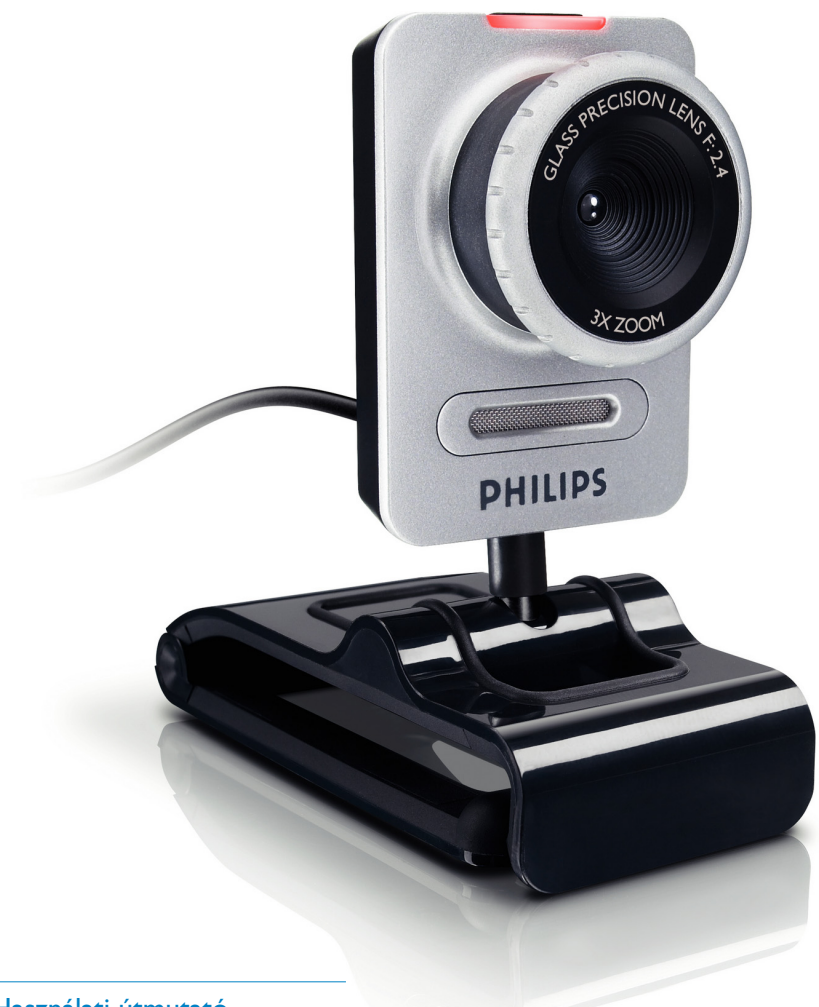

HU Használati útmutató

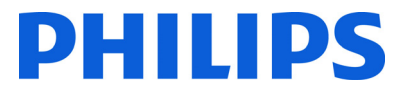

# Tartalom

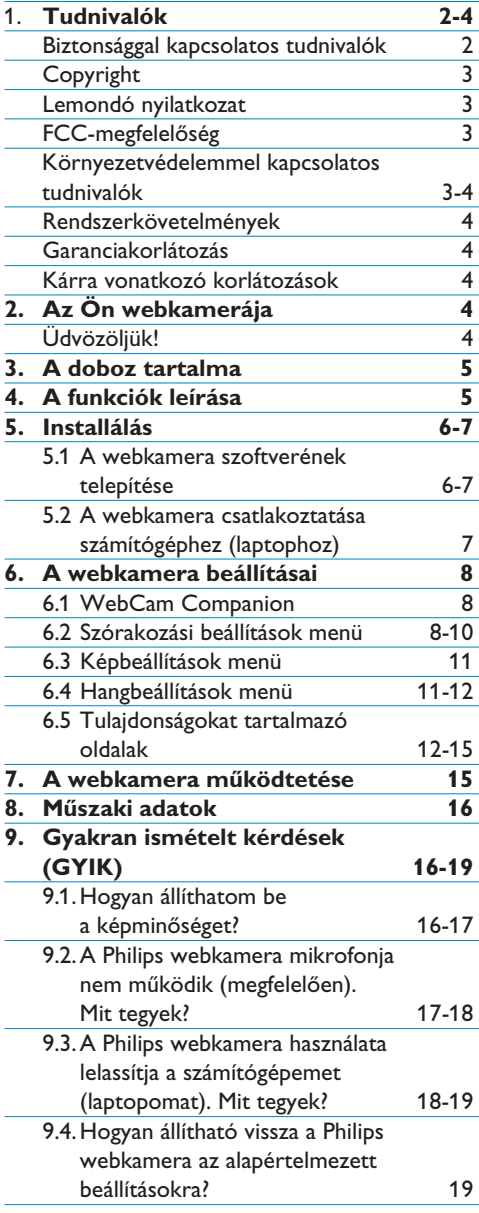

# 1 Tudnivalók

Olvassa el figyelmesen az útmutatót, és őrizze meg későbbi használatra. Javasoljuk, hogy a számítógép használati utasítását is tartsa könnyen elérhető helyen.

#### **Biztonsággal kapcsolatos tudnivalók**

A webkamera biztonságos használata és meghibásodásának elkerülése érdekében tartsa be a következő tanácsokat.

- Ne használja a webkamerát az alábbi hőmérsékleti tartományon kívül: 0°C - 40°C, relatív páratartalom: 45% ~ 85%.
- Ne használja vagy tárolja a webkamerát az alábbi körülmények között:
	- közvetlen napfényben;
	- fokozottan nedves és poros környezetben;
	- hőforrás közelében.
- Ha a webkamerára víz kerül, azonnal törölje le puha ruhával.
- Ha a lencse szennyezett, NE érintse a lencsét kézzel.
- A webkamera külső részét puha ruhával tisztítsa.
- A tisztításhoz NE használjon olyan tisztítószert, amely alkoholt, denaturált szeszt, ammóniát vagy egyéb oldószereket tartalmaz.
- NE szerelje szét vagy javítsa önállóan a webkamerát. NE nyissa fel a webkamerát. Ha műszaki segítségre van szüksége, forduljon Philips-viszonteladóhoz.
- NE használja a webkamerát vízben.
- Óvja a webkamerát olajtól, gőztől, párától, nedvességtől és portól.
- Soha ne irányítsa a nap felé a webkamera lencséjét.

#### **Copyright**

Copyright 2008. Philips Consumer Electronics B.V.

Minden jog fenntartva. A Philips írásos engedélye nélkül tilos jelen dokumentum bármely módon, elektronikus, mechanikus, mágneses, optikai, vegyi, kézi vagy más formában történő másolása, továbbítása, átírása, adatbázisban történő tárolása vagy bármely nyelvre vagy számítógépes nyelvre történő lefordítása. A termékek és terméknevek tulajdonosaik védjegyei vagy bejegyzett védjegyei.

#### **Lemondó nyilatkozat**

A Philips erre a dokumentumra vonatkozóan semmiféle garanciát nem vállal, beleértve, de nem kizárólagosan az értékesíthetőségre és adott célra való megfelelésre vonatkozó benne foglalt garanciát.

A Philips nem vállal felelősséget a jelen dokumentumban esetlegesen előforduló tévedésekért. A Philips nem vállalja, hogy frissíti vagy aktualizálja a jelen dokumentumot.

#### **FCC-megfelelőség**

A készülék megfelel az FCC-előírások 15. cikkelyének. Működtetése az alábbi két feltételhez van kötve:

- 1. ez a készülék nem okozhat káros interferenciát, illetve
- 2. ez a készülék el kell fogadja a kapott interferenciákat, még azokat is, amelyek nem kívánt műveleteket váltanak ki.

#### **Megjegyzés:**

Ez a készülék a 'B' osztályú digitális adatfeldolgozási eszközökre vonatkozó rádiózavarási határértékek tesztje során teljesítette az FCC (Federal Communications Commission – Szövetségi Hírközlési Tanács) előírásainak 15. cikkelye szerinti feltételeket.

A szóban forgó határértékek megállapítása biztosítja, hogy a lakóterületeken ne legyenek észlelhetők káros elektronikus zavarok.

A készülék nagyfrekvenciájú energiát hoz létre és használ, és ezt kisugározhatja, továbbá ha üzembe helyezése nem az utasításoknak megfelelően történik, annak a rádiós kommunikáció zavarása lehet a következménye.

Azonban az nem garantálható, hogy a készülék nem okoz interferenciát egy adott konfigurációban.

Ha a készülék mégis nem kívánt interferenciát okoz a rádió- vagy televízióvételben - amelyet a készülék ki- és bekapcsolásával ellenőrizhet -, az interferencia a következő műveletekkel küszöbölhető ki:

- Az antenna átállítása más irányba vagy áthelyezése.
- A berendezés és a vevőkészülék egymástól távolabbra történő elhelyezése.
- A berendezésnek a vevőkészülék által használt aljzattól eltérő aljzatba csatlakoztatása.
- Szükség esetén kérje ki a forgalmazó vagy egy rádió/TV-szerelő tanácsát.

A készülék jogosulatlan módosítása hatálytalanítja a berendezés használatára vonatkozó engedélyt.

#### **Környezetvédelemmel kapcsolatos tudnivalók**

Az elhasznált termék hulladékkezelése Ezt a terméket minőségi, újrafeldolgozható és újrahasznosítható anyagok és alkatrészek felhasználásával tervezték és készítették.

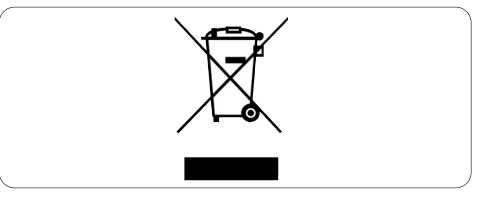

A termékhez kapcsolódó áthúzott kerekes kuka szimbólum azt jelenti, hogy a termékre vonatkozik a 2002/96/EK európai irányelv.

Kérjük, tájékozódjon az elektromos és elektronikus hulladékok szelektív gyűjtésének helyi rendszeréről.

Kérjük, a helyi szabályok figyelembe vételével járjon el, és ne dobja az elhasznált terméket a háztartási hulladékgyűjtőbe. Az elhasznált termék megfelelő hulladékkezelése segítséget nyújt a környezettel és az emberi egészséggel kapcsolatos esetleges negatív következmények megelőzésében.

#### **Figyelmeztetés**

A nejlonzacskók veszélyt jelenthetnek. A fulladásveszély elkerülése érdekében a nejlonzacskókat tartsa távol csecsemőktől és kisgyermekektől.

#### **Rendszerkövetelmények**

- Microsoft<sup>®</sup> Windows® XP (SP2) vagy Vista;
- Pentium® III, 850 Mhz vagy ezzel egyenértékű;
- 256 MB RAM és 200 MB-os merevlemezen levő szabad tárterület
- Egy szabad USB-port és CD-ROM vagy DVD-ROM meghajtó.

#### **Garanciakorlátozás**

A CD-ROM lemezen található szoftver 'adott állapotban', és kifejezett vagy benne foglalt garanciák nélkül használható. Mivel a szoftver változó szoftver- és hardverkörnyezetben használható, az adott célra való megfelelés nem biztosítható.

#### **Kárra vonatkozó korlátozások**

A szállító nem felel semminemű, akár szerződésszegésen, károkozáson (beleértve a gondatlanságot is), termékfelelősségen vagy hasonlón alapuló közvetlen, közvetett, véletlen, speciális, következményes vagy összetett kárért (beleértve az elmaradt haszonból vagy bevételből származó károkat), még akkor sem, ha az ilyen károk lehetőségére felhívták a szállító vagy képviselői figyelmét.

# 2 Az Ön webkamerája

Köszönjük, hogy Philips terméket vásárolt, és üdvözöljük a Philips világában! A Philips által biztosított teljes körű támogatáshoz itt regisztrálhatja termékét: www.philips.com/welcome

#### **Üdvözöljük!**

A Philips SPC630NC webkamera a legmagasabb minőségi szabványoknak megfelelően készült, és hosszú éveken át problémamentes használatot tesz lehetővé. Az SPC630NC webkamera éles képet és ragyogó színeket biztosít.

A telepítést követően az új webkamera számos funkcióját élvezheti:

#### **Videó:**

a Philips SPC630NC webkamerát videocsevegéshez és videohíváshoz is használhatja. A webkamera használható Skype, Windows® Live Messenger, Yahoo! Messenger, AOL Instant Messenger, QQ és egyéb azonnali üzenetküldő, illetve VoIP (Voice over Internet Protocol) szolgáltatáshoz;

#### **Videó megosztása:**

készítsen saját, személyes videókat, és ossza meg családjával és barátaival a YouTube, Yahoo! Video stb. szolgáltatásokkal;

#### **Villámképek:**

a Fénykép gomb segítségével könnyedén, az egér használata nélkül készíthet állóképeket, és megoszthatja ezeket másokkal a Flickr, MySpace stb. webhelyeken;

#### **Szerkesztés és speciális effektusok:**

a Webcam Companion a képek és felvételek szerkesztését is lehetővé teszi.

Jelen útmutató további részeiben részletes útmutatót talál a Philips SPC630NC webkamera installálásához és használatához.

# 3 A doboz tartalma

Ellenőrizze a Philips SPC630NC csomagban a következők meglétét: Ezek a Philips SPC630NC beállításában és használatában nyújtanak segítséget.

#### Philips SPC630NC webkamera

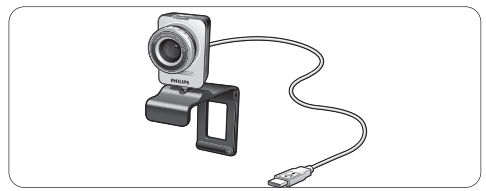

#### Telepítő CD-ROM, mely a felhasználói kézikönyvet is tartalmazza

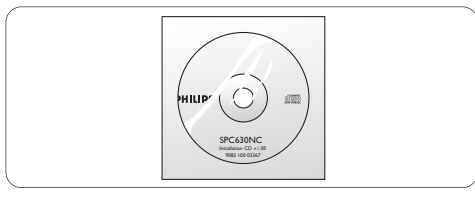

# 4 Funkciók áttekintése

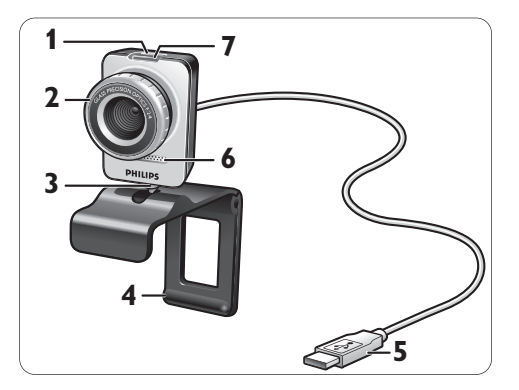

# **Fénykép gomb 1**

Fényképek készítése az egér használata nélkül.

### **Fókuszgyűrű 2**

A lencse fókuszának manuális állítása.

- **Forgó talapzat 3** A webkamera függőleges szögének módosítása.
- **Rögzítőkapocs gumiperemmel / 4 kameratalapzat**

A webkamera (síkképernyős) számítógépvagy laptopmonitorral történő rögzítéséhez. A rögzítőkapocs összehajtható, ha a webkamerát asztalra vagy (nagy) asztali monitorra szeretné rögzíteni.

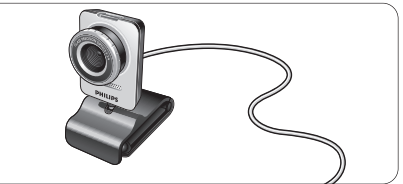

#### **USB-csatlakozó 5**

A webkamerának a számítógép vagy laptop USB-aljzatához történő csatlakoztatására. Ha az USB-kapcsolat létrejött, a webkamera áramellátását a számítógép vagy laptop biztosítja.

#### **Digitális mikrofon 6**

Hang biztosítása videohívásokhoz és videofelvétel készítéséhez.

#### **Áramellátás LED kijelzője 7**

Pirosan világít, ha a webkamera használatban van.

# 5 Telepítés

#### **5.1 A webkamera szoftverének telepítése**

A mellékelt szoftver kizárólag Microsoft® Windows® XP (SP2) és Vista rendszeren futó számítógépeken működik. Lásd továbbá az 1. 'Tudnivalók'-'Rendszerkövetelmények' című részt.

#### **Megjegyzések**

- A művelet megkezdése előtt távolítson el minden USB-portra csatlakozó eszközt (kivéve az USB-billentyűzetet és USB-egeret).
- Egyelőre ne csatlakoztassa a webkamerát. Először a Telepítő CD-ROM lemezt futtassa.
- Készítse elő Windows® CD-ROM lemezét.
- Helyezze a CD-ROM lemezt számítógépe **1** vagy laptopja CD-ROM / DVD-meghajtójába.

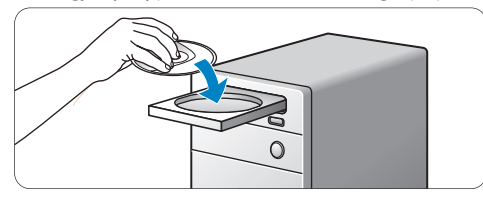

*• Néhány pillanat múlva megjelenik a 'Language selection' (Nyelvválasztás) oldal.*

# **Megjegyzés**

Ha a 'Language selection' oldal nem jelenik meg automatikusan, nyissa meg a 'Számítógép' vagy 'Sajátgép', lehetőséget, kattintson duplán a CD elemre, majd kattintson duplán Setup.exe ikonra.

#### Válasszon nyelvet. **2**

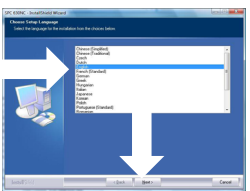

- *A telepítés automatikusan folytatódik.*
- *Megjelenik a 'Welcome' (Üdvözöljük!) képernyő.*

A folytatáshoz kattintson a 'Next' (Tovább) **3**lehetőségre.

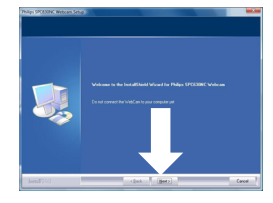

- *Megjelenik a 'Manual' (Felhasználói kézikönyv) képernyő.*
- Válassza az első opciót, ha a telepítés **4** folytatása előtt el szeretné olvasni a felhasználói kézikönyvet. A felhasználói kézikönyvet ki is nyomtathatja, hogy a telepítési folyamat során kéznél legyen.

Miután elolvasta vagy kinyomtatta a felhasználói kézikönyvet, folytassa az installálást a második opcióval.

#### **Vagy:**

Válassza a második opciót az installálás folytatásához.

#### A folytatáshoz kattintson a 'Next' (Tovább) lehetőségre.

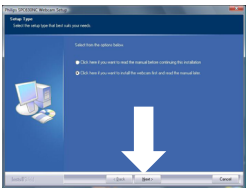

- *Megjelenik az 'Installation' (Telepítés) képernyő. A telepíthető elemek a képernyő bal oldalán láthatók. Ezek magyarázata a jobb oldalon jelenik meg. A kötelezően telepítendő elemek alapértelmezésként ki vannak választva.*
- Ha minden elemet telepíteni szeretne, **5** kattintson a 'Next' (Tovább) gombra.

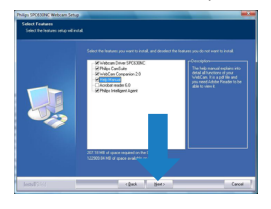

#### **Vagy:**

Ha egyes tételeket nem szeretne telepíteni, kattintson az előttük található jelölőnégyzetbe. Telepítse legalább a 'WebCam Driver SPC630' és a 'Philips CamSuite' alkalmazást.

Kattintson a 'Next' (Tovább) gombra.

- *Megjelenik az alábbi szoftverlicenc-szerződés.*
- Az telepítés folytatásához kattintson a 'Yes' **6** (Igen) gombra.

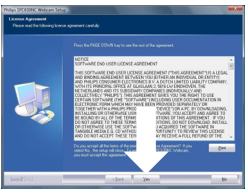

- *Az alábbi képernyő jelenik meg.*
- A folytatáshoz kattintson a 'Next' (Tovább) **7** lehetőségre.

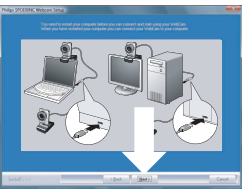

- *Megjelenik az 'Újraindítás' képernyő.*
- Válassza a 'Yes' (Igen) lehetőséget, majd **8** kattintson a 'Finish' (Befejezés) gombra a számítógép vagy laptop újraindításához.

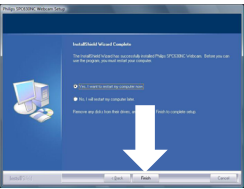

- *A telepítést követően a 'Philips CamSuite' parancsikon ' ' megjelenik a Windows tálcáján (a képernyő jobb alsó sarkában).*
- *A 'Philips CamSuite' programban módosíthatja a webkamera beállításait. Erre vonatkozóan lásd: 6. 'A webkamera beállításai'.*
- **9** Ekkor csatlakoztathatja webkameráját.

**5.2 A webkamera csatlakoztatása számítógéphez vagy laptophoz**

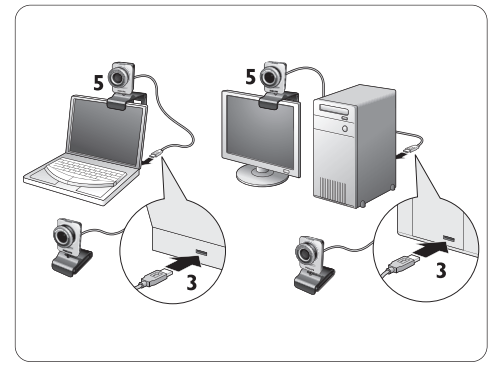

- A Telepítő CD-lemezt mindenképpen **1**azelőtt futtassa, hogy a webkamerát a számítógéphez vagy a laptophoz csatlakoztatná. Erre vonatkozóan lásd:
	- 5.1 'A webkamera szoftverének installálása'.
- Kapcsolja be a számítógépet vagy a laptopot. **2**
- Csatlakoztassa az USB-kábel USB-dugóját a **3** számítógép vagy laptop USB-portjához.
	- A webkamera áramellátását ekkortól a számítógép vagy laptop biztosítja.
- Fordítsa a kívánt irányba a webkamerát. **4**
- A rögzítőkapocs és a két gumiperem **5** segítségével erősítse a webkamerát (síkképernyős) monitorhoz vagy laptopkijelzőhöz.

#### **Vagy:**

Hajtsa vissza a rögzítőkapcsot úgy, hogy a webkamera stabilan álljon az asztalon vagy (nagy) asztali monitor tetején.

# 6 A webkamera beállításai

Az SPC630NC webkamera összes beállítását módosíthatja a tulajdonságokat tartalmazó oldalakon. A Philips CamSuite alkalmazás azonban könnyű elérést biztosít a leggyakrabban használt beállításokhoz (tulajdonságokhoz). Amikor azonnali üzenetküldő vagy VoIP szolgáltatást (Skype, Windows® Live Messenger, Yahoo! Messenger stb.) aktivál, a Philips CamSuite kezelőpanelje automatikusan megjelenik.

A kezelőpanelt a Windows tálcáján (a képernyő jobb alsó sarkában) található Philips CamSuite ikonra duplán kattintva is elérheti ' ..."

A Philips CamSuite kezelőpanelen az alábbi beállításokat módosíthatia:

- WebCam Companion (a WebCam Companion alkalmazás indítása);
- Szórakozási beállítások;
- Képbeállítások;
- Hangbeállítások;
- Speciális beállítások (Tulajdonságok oldalak).

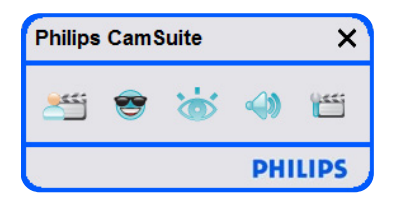

#### **6.1 WebCam Companion**

A WebCam Companion alkalmazáson keresztül az alábbi webkamera-funkciókat érheti el:

- képkészítés;
- videofelvételek készítése;
- monitorbeállítások módosítása;
- saját videoklipek közzététele az interneten.
- A WebCam Companion indításához a Philips CamSuite kezelőpaneljén kattintson a gombra, vagy kattintson duplán a WebCam Companion ikonra '· 'a számítógép asztalán.

• A WebCam Companion használatának részletes leírását a 'Súgó' részben találja, vagy nyomja meg az alkalmazás használata közben az 'F1' gombot.

### **Megjegyzés:**

Ha a telepítés során a WebCam Companion nincs kiválasztva, a WebCam Companion ikon ' ' nem jelenik meg az asztalon, és egy üzenet jelenik meg a '\*\*\*i' gombra kattintva. Erre vonatkozóan lásd az 5.1 'A webkamera szoftverének installálása' című részt.

#### **6.2 Szórakozási beállítások menü**

A Szórakozási beállítások menüben vicces logók és mókás keretek, effektusok és a háttérkép változtatása révén teheti érdekesebbé videocsevegését és videohívásait.

• A Szórakozási menü megnyitásához kattintson a Philips CamSuite kezelőpanel 's' gombjára.

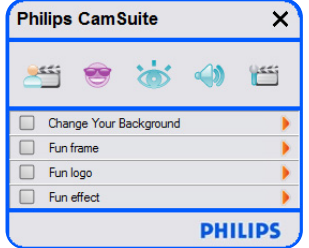

- A kívánt tétel aktiválásához jelölje be az adott tétel előtt található jelölőnégyzetet.
- Az adott tételhez tartozó kezelőpanel megnyitásához kattintson a '>' gombra.
- A kijelölt tételhez tartozó kezelőpanel bezárásához kattintson a '4' gombra.
- A Philips CamSuite kezelőpaneljéhez történő visszatéréshez kattintson ismét a '<sup>8</sup> gombra.

#### **6.2.1 Háttér cseréje**

E funkció segítségével aktuális (valós idejű) háttérképét kicserélheti egy, a webkamera listáján található vagy saját tulajdonú képpel.

- Nyissa meg a Change Your Background **1** (Háttér cseréje) kezelőpanelt (\*).
	- *A kezelőpanelen egy előnézeti ablakban egy háttérképet láthat. Az ablak fölött a háttér neve olvasható. A program alapértelmezettként a legutóbb használt hátteret jeleníti meg. Amikor ezt az opciót első alkalommal aktiválja, a rendszer a webkamera háttérlistáján található első képet választja ki és jeleníti meg.*
- Háttér kiválasztásához a webkamera **2** háttérképek listájáról használja az előnézeti ablak két oldalán található '4' és '>' gombokat.

#### **Vagy:**

A 'Tallózás' gomb segítségével böngésszen a saját számítógépe merevlemezén található képek között, és töltse ezeket be háttérnek.

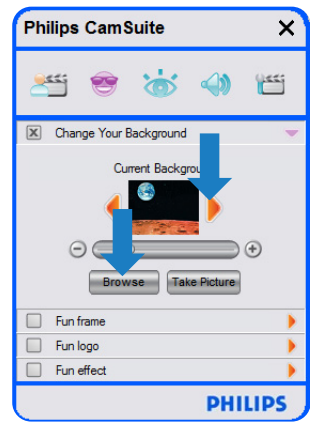

- Kép készítése az aktuális háttérről: **3** Kattintson a 'Take Picture' gombra, majd lépjen ki a webkamera lencséje elől.
	- *Három másodperc elteltével a webkamera képet készít. Ekkor a zár hangja hallható.*
	- *Az aktuális háttér ezután a kiválasztott háttérre vált.*

### **Megjegyzés:**

A háttér cseréje esetén ügyeljen az alábbiakra:

• az aktuális háttér mozdulatlan legyen. A webkamera látószögébe ne essen mozgás. Ebbe a függöny mozgása is beleértendő.

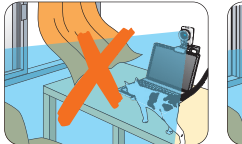

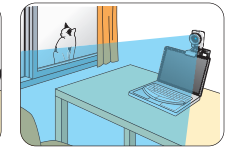

legyen elegendő fény a szobában. Minél jobbak a fényviszonyok, annál jobb teljesítményt nyújt a 'Háttér cseréje' funkció.

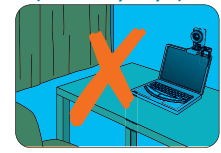

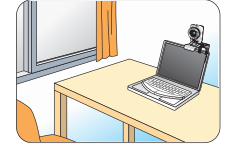

- a fényviszonyok ne változzanak. Elég, ha csupán csekély változás áll be a környező fényhatásban, ez máris hátrányosan érinti a képet.
- ne viseljen a háttérrel megegyező színű ruhát.

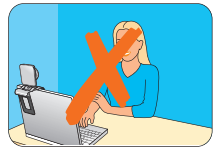

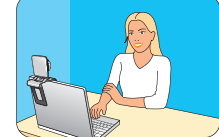

a webkamera ne mozduljon, mert a legkisebb mozgás is hátrányosan érinti a kép minőségét.

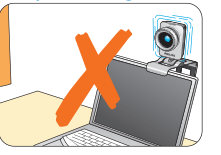

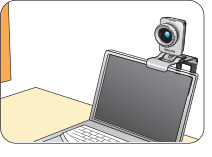

Használja a hangolócsúszkát **4** $\Theta$   $\longrightarrow$   $\Theta$  a képminőség optimalizálására.

#### **6.2.2 Mókás keret**

Az aktuális videofolyam választott keretben történő megjelenítését teszi lehetővé.

- Nyissa meg a Fun frame (Mókás keret) **1** kezelőpanelt (<sup>1</sup>).
	- *A kezelőpanelen az előnézeti ablakban egy keret képe jelenik meg. Az ablak fölött a keret neve olvasható. A program alapértelmezésként a legutóbb használt keretet jeleníti meg. Amikor ezt az opciót első alkalommal aktiválja, a rendszer a webkamera keretlistáján található első keretet választja ki és jeleníti meg.*
- Keret kiválasztásához a webkamera **2** keretképek listájáról használja az előnézeti ablak két oldalán található '4' és '2' gombokat.

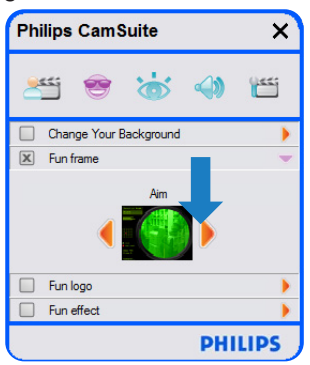

#### **6.2.3 Mókás logó**

E funkció segítségével vicces emblémákat adhat a képhez. A webkamera logólistájából vagy saját logói (képei) közül választhat logót a kamerához.

Nyissa meg a Fun logo (Mókás logó) **1** kezelőpanelt (<sup>\*</sup>).

- *? A kezelőpanel előnézeti ablakában megjelenik egy logó. Az ablak fölött a logó neve olvasható. A program alapértelmezésként a legutóbb használt logót jeleníti meg. Amikor ezt az opciót első alkalommal aktiválja, a rendszer a Philips logóját választja ki és jeleníti meg.*
- Logó kiválasztásához a webkamera **2** logólistájáról használja az előnézeti ablak két oldalán található '4' és '>' gombot.

#### **Vagy:**

A 'Tallózás' gomb segítségével böngésszen a saját számítógépe merevlemezén található képek között, és töltse ezeket be háttérnek.

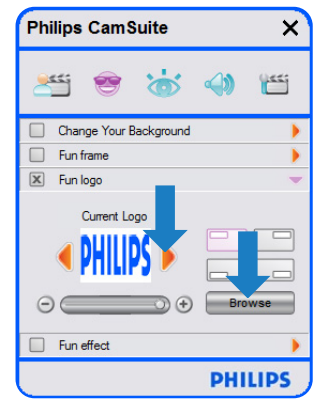

#### **6.2.4 Mókás effektusok**

E funkció segítségével mókás effektusokat adhat videofelvételeihez és videohívásaihoz. Például alkalmazhat ún. vászoneffektust, torzító effektust, dombornyomás effektust és sok egyéb hatást a videofolyamra.

- **1** Nyissa meg a Fun effect kezelőpanelt (<sup>\*</sup>).
	- *A kezelőpanel előnézeti ablakában megjelenik egy effektus. Az ablak fölött a mókás effektus neve olvasható. A program alapértelmezésként a legutóbb használt effektust jeleníti meg. Amikor ezt az opciót első alkalommal aktiválja, a rendszer a webkamera effektuslistáján található első effektust választja ki és jeleníti meg.*
- Effektus kiválasztásához a webkamera **2** effektusok listájáról használja az előnézeti ablak két oldalán található '4' és '2' gombokat.

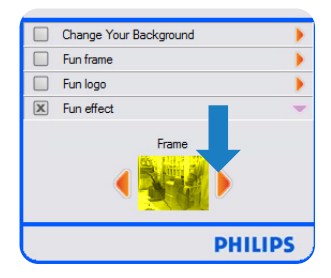

#### **6.3 Képbeállítások menü**

A képminőség optimalizálására szolgál.

• A Képbeállítások menü megnyitásához kattintson a ' ' ' gombra a Philips CamSuite kezelőpaneljén.

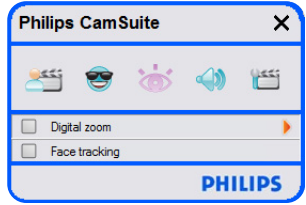

- A kívánt tétel aktiválásához jelölje be az adott tétel előtt található jelölőnégyzetet.
- Az adott tételhez tartozó kezelőpanel megnyitásához kattintson a <sup>1</sup> gombra.
- A kijelölt tételhez tartozó kezelőpanel bezárásához kattintson a '4' gombra.
- A Philips CamSuite kezelőpaneljéhez történő visszatérésre kattintson ismét a 'a' gombra.

#### **6.3.1 Arckövetés**

Az Arckövetés opció aktiválásával a webkamera követi az előtte álló személy arcának mozgását. Így a felhasználó kényelmesebben videocseveghet, mivel arca akkor is a kép közepén marad, ha a konferenciahívás közben elmozdul a kamera lencséje előtt.

• Az opció aktiválásához jelölje be az Arckövetés előtt található négyzetet.

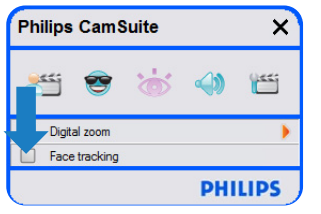

#### **6.3.2 Digitális zoom**

A funkció segítségével a tárgy, amelyre a kamera irányul, közelebbinek látszik.

Nyissa meg a Digital zoom (Digitális zoom) **1**kezelőpanelt ( ≯').

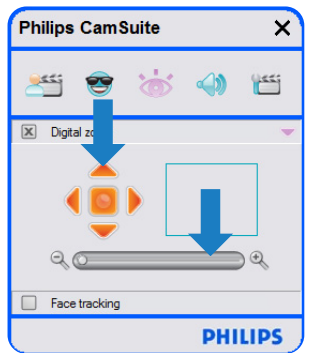

- A dinamikus nagyításhoz és kicsinyítéshez **2** használja a csúszkát.
	- *A keret a teljes képhez viszonyítva mutatja a nagyítás/kicsinyítés mértékét. A keret a zoom mértékétől függően növekszik vagy csökken.*
- A keret mozgatásához használja a pásztázónyilakat (bal / jobb / fel / le).
- A középső gomb segítségével igazítsa a keretet a kép közepére.

### **Megjegyzés:**

A digitális zoom nagyítja a pixeleket, de a valós képet nem. Tehát használata hátrányosan érinti a képminőséget.

#### **6.4 Hangbeállítások menü**

A hangminőség optimalizálására szolgál.

• A Hangbeállítások menü megnyitásához kattintson a '<a>' gombra a Philips CamSuite kezelőpaneljén.

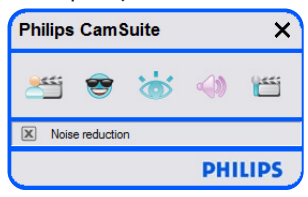

#### **6.4.1 Zajcsökkentés**

A zajcsökkentéssel jelentősen csökkenteni tudja a webkamera által felvett állandó környezeti zajokat, például a légkondicionáló, vagy a számítógép belsejében található ventilátor keltette zajt. Javítja a beszédhang tisztaságát akár csendes, akár zajos környezetben. Az eredmény kellemesen hallgatható hang, és egyszerűbb kommunikáció.

• Az opció aktiválásához jelölje be a Zajcsökkentés előtt található négyzetet.

#### **6.5 Tulajdonságok oldalak**

A Tulajdonságok oldalakon minden SPC630NC webkamera beállítást (jellemzőt) módosíthat: az Általános, Videó, Hang és Funkciók beállításokat.

#### **Megjegyzés:**

A webkamera leggyakrabban használt jellemzőinek könnyű elérése érdekében használja a Philips CamSuite kezelőpaneljét, és adja meg ott a kívánt beállításokat az előző fejezetekben leírtaknak megfelelően.

- A Tulajdonságok oldalak megnyitásához kattintson a ''s' gombra a Philips CamSuite kezelőpaneljén.
	- *Megjelenik az Általános beállítások képernyő.*

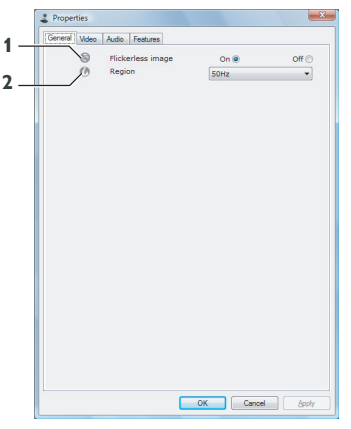

#### **6.5.1 Általános beállítások**

• Az alábbi általános beállításokat módosíthatia:

#### **1 Villódzásmentes kép**

A Villódzásmentes kép opciót csak villodzó fényviszonyok mellett aktiválja (pl. fluoreszkáló vagy neonlámpa megvilágítása mellett), hogy megakadályozza a kép villódzását vagy furcsa elszíneződését. Ha ezt az opciót normál fényviszonyok mellett aktiválja, előfordulhat, hogy a videokép túlexponált lesz.

#### **2 Régió**

Ha a Philips SPC630NC készüléket Európában használja, válassza az '50 Hz' beállítást, míg Észak-Amerikában válassza a '60 Hz' beállítást. Ázsiában a tápellátás helyi sajátossága határozza meg az alkalmazandó beállítást.

A Kínában történő használat esetén válassza az '50 Hz', míg Tajvan esetén a '60 Hz' beállítást. Japánban a beállítás régiófüggő. A megfelelő 'Régió' beállításához tudja meg az áramellátás helyi feszültségét.

#### **6.5.2 Videobeállítások**

- Kattintson a Video (Videó) fülre.
	- *Megjelenik a Video settings (Videobeállítások) képernyő.*

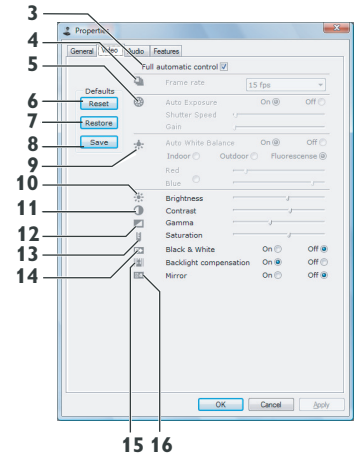

*• Itt az alábbi videobeállítások közül választhat:*

#### **3 Teljesen automatikus szabályozás: be/ki**

A Teljesen automatikus szabályozás funkció könnyű megoldás arra, hogy a legjobbat hozza ki Philips SPC630NC webkamerájából. Választhatja azonban azt is, hogy teljes mértékben manuálisan adia meg a webkamera beállításait oly módon, hogy kikapcsolja a Teljesen automatikus szabályozást. A normál használatra a Teljesen automatikus szabályozás bekapcsolását javasoljuk.

A Teljesen automatikus szabályozás során aktív funkciók a következők:

- Automatikus exponálás-vezérlés és fehéregyensúly-vezérlés, melyek a legjobb videoforrás-jelet biztosítják;
- Automatikus keretsebesség-választás a webkamera érzékenységének fokozásához rossz fényviszonyok esetén.

#### **4 Képsebesség**

A görgetőmenü segítségével megadhatja a készíteni kívánt videofelvétel képsebességét. Pl. a 30 fps (képkocka/másodperc) beállítás esetén a webkamera 30 képkocka/másodperc sebességű videofelvételt készít.

#### **5 Automatikus megvilágítás**

A megvilágításon annak a fénynek mennyiségét értjük, melyet az érzékelő felfog, és az határozza meg, hogy állókép vagy videoklip készítése esetén milyen sokáig van kitéve az érzékelő fénynek. Az eredmény az érzékelő érzékenységétől függ. Az automatikus megvilágítás opció választása esetén a webkamera automatikusan kiválasztja az optimális beállítást.

#### **Zársebesség**

A zársebesség azt határozza meg, milyen hosszú ideig marad nyitva a kamera blendéje kép készítése esetén. Minél lassabb a zársebesség, annál hosszabb az exponálási idő. A zársebesség szabályozza az érzékelőt érő teljes fénymennyiséget.

A kívánt zársebesség beállításához használja a csúszkát.

#### **Erősítés**

Videó esetén az erősítés a videoképben található fehér szín mennyiségét jelenti. A kívánt erősítés beállításához használja a csúszkát.

#### **6 Alaphelyzet**

Nyomja meg ezt a gombot, ha szeretné visszaállítani a webkamera beállításait az alapértelmezett gyári beállításokra.

#### **7 Helyreállítás**

Nyomja meg ezt a gombot, ha szeretné helyreállítani saját, személyes beállításait.

#### **8 Mentés**

Nyomja meg ezt a gombot, ha menteni szeretné saját, személyes beállításait.

#### **9 Automatikus fehéregyensúly**

A legtöbb fényforrás nem 100%-ban fehér, hanem bizonyos 'színhőmérséklet' jellemzi. Normális esetben szemünk a fényviszonyokat eltérő színhőmérséklettel kompenzálja.

Az automatikus fehéregyensúly választása esetén a webkamera referenciapontot keres, mely a fehér színt képviseli. Ezután e fehér ponthoz viszonyítva kiszámolja minden más szín értékét, és ennek megfelelően kompenzálja őket, csakúgy, mint az emberi szem.

Választhat az állandó beállítások közül is 'Indoor' (Beltéri), 'Outdoor' (Kültéri) és 'Fluorescence' (Fluoreszkáló) fényviszonyokhoz, illetve a 'Red' (Vörös) és 'Blue' (Kék) csúszkák segítségével egyéni színhőmérsékleti beállításokat is megadhat a webkamerának.

#### **10 Fényerő**

A fényerő opció segítségével saját igényeinek megfelelően módosíthatja a megjelenő kép vagy videó fényerejét. A megfelelő beállítást a csúszkán választhatja ki.

#### **11 Kontraszt**

A kontraszt opció segítségével a sötét és világos részek arányát adhatja meg saját igényei szerint. A megfelelő beállítást a csúszkán választhatja ki.

#### **12. Gamma**

A gamma segítségével világosabbá teheti a lejátszott videofelvétel vagy kép sötét területeit, és több részletet hangsúlyozhat ki anélkül, hogy túlexponálná az eredetileg is világos területeket. A megfelelő beállítást a csúszkán választhatja ki.

#### **13 Telítettség**

A telítettség opció segítségével a színvisszaadást fekete-fehérről átállíthatja teljes színű képpé vagy videóvá, saját igényeinek megfelelően. A megfelelő beállítást a csúszkán választhatja ki.

#### **14 Fekete-fehér**

A Fekete-fehér jelölőnégyzet arra szolgál, hogy a színes képeket fekete-fehérré vagy vissza alakítsa.

#### **15 Háttérvilágítás-kiegyenlítés**

Kapcsolja be a háttérvilágítás-kiegyenlítés funkciót, ha egy jelenetnél a háttérvilágítás túl erős (pl. ha a felvétel készítése során erős fény előtt ül).

#### **16 Tükör**

A Mirror Image (Tükörkép) jelölőnégyzet bejelölésével a kép vízszintesen tükröződik. Ezt a funkciót akkor aktiválja, ha a Philips SPC630NC webkamerát és a monitort tükörként szeretné használni, vagy tükrözött képeket szeretne készíteni.

#### **6.5.3 Hangbeállítások**

- Kattintson az Audio (Hang) fülre.
	- *Megjelenik az 'Audio settings' (Hangbeállítások) képernyő.*

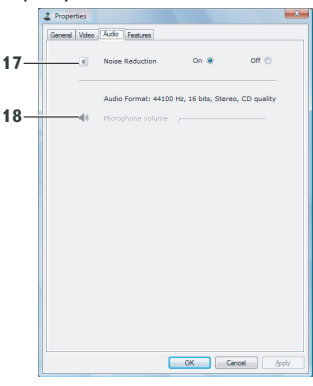

*• Ekkor módosíthatja a hangerő beállítását:*

#### **17 Zajcsökkentés**

A 6.4.1 'Zajcsökkentés' című részben további leírást talál a funkcióról, illetve arról, hogyan aktiválhatja ezt a Philips CamSuite kezelőpaneljén keresztül.

#### **18 Hangerő csúszka**

Ez a csúszka a mikrofon hangerejének kézi szabályozására szolgál.

#### **6.5.4 Funkcióbeállítások**

- Kattintson a Features (Funkciók) lapra.
	- *Megjelenik a 'Features settings' (Funkcióbeállítások) képernyő.*

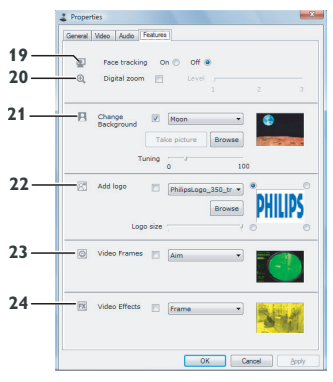

*• Itt az alábbi funkcióbeállításokat módosíthatja:*

#### **19 Arckövetés**

A 6.3.1 'Arckövetés' című részben további leírást talál a funkcióról, illetve arról, hogyan aktiválhatja ezt a Philips CamSuite kezelőpaneljén keresztül.

#### **20 Digitális zoom**

A 6.3.2 'Digitális zoom' című részben további leírást talál a funkcióról, illetve arról, hogyan aktiválhatja ezt a Philips CamSuite kezelőpaneljén keresztül.

#### **21 Háttér cseréje**

A 6.2.1 'Háttér cseréje' című részben további leírást talál a funkcióról, illetve arról, hogyan aktiválhatja ezt a Philips CamSuite kezelőpaneljén keresztül.

#### **22 Logó hozzáadása**

A 6.2.3 'Mókás logó' című részben további leírást talál a funkcióról, illetve arról, hogyan aktiválhatja ezt a Philips CamSuite kezelőpaneljén keresztül.

#### **23 Videokeretek**

A 6.2.2 'Mókás keret' című részben további leírást talál a funkcióról, illetve arról, hogyan aktiválhatja ezt a Philips CamSuite kezelőpaneljén keresztül.

#### **24 Videoeffektusok**

A 6.2.4 'Mókás effektusok' című részben további leírást talál a funkcióról, illetve arról, hogyan aktiválhatja ezt a Philips CamSuite kezelőpaneljén keresztül.

# 7 A webkamera működtetése

A Philips SPC630NC minden azonnali üzenetküldési és VoIP (Voice over Internet Protocol) alkalmazással használható, pl. a Skype, Windows® Live Messenger, Yahoo! Messenger, AOL Instant Messenger és QQ alkalmazásokkal.

Alkalmazás telepítését követően adja meg a szükséges webkamera-beállításokat annak érdekében, hogy megfelelően használhassa a webkamerát az adott alkalmazáson keresztül. Ehhez lásd az alkalmazás Súgó részét.

Továbbá lásd: 6.1 'WebCam Companion'.

# 8 Műszaki adatok

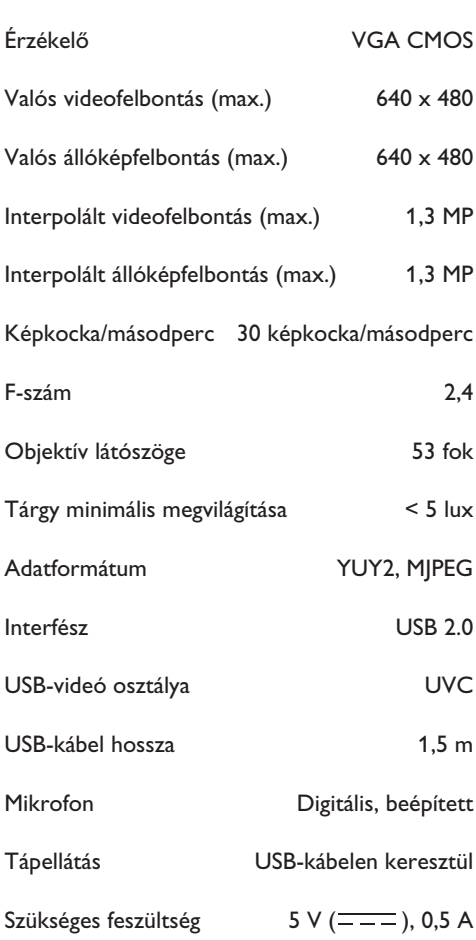

9 Gyakran ismétlődő kérdések (GYIK)

#### **9.1. Hogyan állíthatom be a képminőséget?**

A Philips webkamera alapbeállításai általában a lehető legjobb képminőséget biztosítják. Előfordulhat azonban, hogy Ön nem teljesen elégedett a jelenlegi képminőséggel. Ebben az esetben az alábbi lépések végrehajtásával állítsa be a képminőséget egyéni igényeinek megfelelően.

Nyisson meg egy webkamerával működő **1**alkalmazást, mint a Webcan Companion vagy egy azonnali üzenetküldő szolgáltatást, mint a Skype, Windows® Live Messenger vagy Yahoo! Messenger, és ezekben nyomon követheti, hogy éppen mit rögzít a kamera.

*• A Philips CamSuite kezelőpanel automatikusan megjelenik. Ha mégsem jelenne meg, nyissa meg a Philips CamSuite alkalmazást úgy, hogy duplán kattint a Philips CamSuite ikonra ' ' a Windows tálcáján (a képernyő jobb alsó sarkában).*

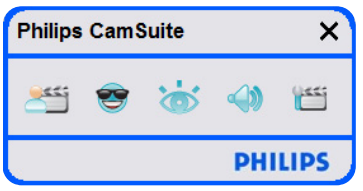

A tulajdonságokat tartalmazó oldalak **2** megnyitásához kattintson a 'm' gombra.

*• Megjelenik a General settings (Általános beállítások) képernyő.*

Ellenőrizze és szükség esetén módosítsa a **3** webkamera Region (Térség) beállítását.

- Európában és Kínában történő használat esetén válassza az '50 Hz' beállítást.
- Észak-Amerikában és Tajvanon történő használat esetén válassza a '60 Hz' beállítást.
- Más terület esetén a helyi hálózatnak megfelelően válassza ki a helyes Régió értéket.

A beállítások mentéséhez kattintson az 'OK' **<sup>4</sup> 9.2 A Philips webkamera vagy** gombra.

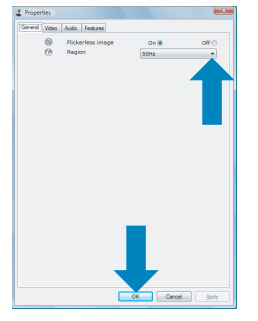

Kattintson a Video (Videó) fülre. **5** *• Megjelenik a Videobeállítások képernyő.*

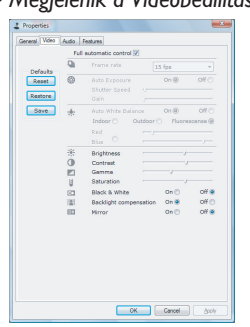

- Állítsa be a megjelenített kép vagy **6** videofelvétel gamma értékét. A gamma beállítás több részlet megjelenítését teszi lehetővé.
	- A megfelelő beállítást a csúszkán választhatja ki. Balra csúsztatva a kép részletesebb, jobbra csúsztatva kevésbé részletes lesz.
		- P. Gamma
- Állítsa be a megjelenített kép vagy lejátszott **7** videofelvétel fényerejét.
	- A megfelelő beállítást a csúszkán választhatja ki. Balra csúsztatva a kép sötétebb, jobbra csúsztatva fényesebb lesz. 46 **Brightness**
- A beállítások mentéséhez kattintson az 'OK' **8** gombra.

# **fejhallgatókészlet mikrofonja nem működik (megfelelően). Mit tegyek?**

#### **9.2.1 Windows® XP (SP2)**

- Kattintson a Windows 'Start' gombjára **1**(a képernyő bal alsó részén található).
- Nyissa meg a 'Vezérlőpult' elemet. **2**
- Kattintson a 'Hangok és audioeszközök' **3** menüpontra.
- Kattintson a 'Hangok és audioeszközök' **4** menüpontra.
- A megjelenő képernyőn kattintson a **5** 'Hangok' fülre.
- Állítsa be a 'Hangfelvétel' lehetőségnél a **6** Philips webkamerát vagy a csatlakoztatott fejhallgatókészletet alapértelmezett eszközként.
- A beállítások mentéséhez kattintson az 'OK' **7** gombra.

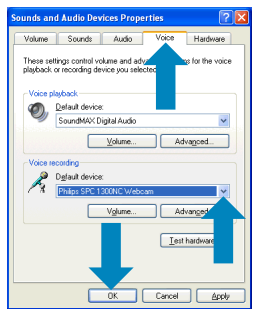

#### **9.2.2 Windows**® **Vista**

- Kattintson a Windows 'Start' gombjára **1** (a képernyő bal alsó részén található).
- Nyissa meg a 'Vezérlőpult' elemet. **2**
- Kattintson a 'Hardver és hang' elemre. **3**
- Kattintson a 'Hang' elemre. **4**
- A megjelenő képernyőn kattintson a **5** 'Felvétel' fülre.
- Válassza ki a Philips webkamerát vagy a **6** csatlakoztatott fejhallgatókészletet, és kattintson a 'Beállítás alapértelmezettként' lehetőségre.

A beállítások mentéséhez kattintson az 'OK' gombra.

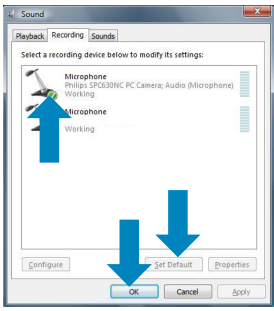

#### **9.3 A Philips webkamera használata lelassítja a számítógépemet (laptopomat). Mit tegyek?**

- Zárja be azokat az alkalmazásokat, **1** amelyeket nem használ.
- Nyissa meg a Philips CamSuite alkalmazást **2** úgy, hogy duplán kattint a Philips CamSuite ikonra a Windows tálcáján (a képernyő jobb alsó sarkában).
- A tulajdonságokat tartalmazó oldalak **3** megnyitásához kattintson a 'm' gombra.
	- *Megjelenik az Általános beállítások képernyő.*
- Kattintson a Features (Funkciók) fülre. **4** *• Megjelenik a Feature settings*
	- *(Funkcióbeállítások) képernyő.*
- **7** Ellenőrizze, hogy az alábbi funkciók aktívak-e: **5**
	- Háttér cseréje;
	- Logó hozzáadása;
	- Videokeretek;
	- Videoeffektusok.

Ha aktívak, tiltsa le ezeket az opciókat úgy, hogy kiveszi a jelölést a hozzájuk tartozó jelölőnégyzetből.

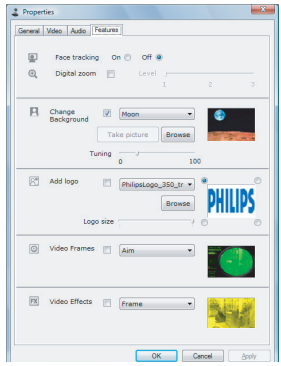

- Kattintson a Video (Videó) fülre. **6**
	- *Megjelenik a Video settings (Videobeállítások) képernyő.*
- Ellenőrizze, hogy a Full automatic control **7** (Teljesen automatikus szabályozás) engedélyezve van-e (a négyzet be van-e jelölve). Ha igen, szüntesse meg a négyzet bejelölését.
- Állítsa a Frame rate (Képsebesség) értékét **8** legalább 5 fps (képkocka/másodperc) értékre.
- A beállítások mentéséhez kattintson az 'OK' **9** gombra.

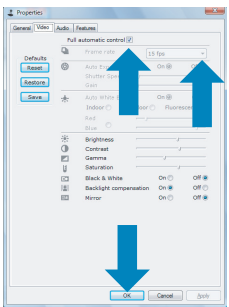

### **Megjegyzés:**

A webkamera maximális képsebessége (másodpercenkénti képkockák száma, fps) és a maximális képfelbontás a számítógép (laptop) termékjellemzőitől függ. A webkamera szoftvere automatikusan a konkrét helyzetnek megfelelő lehető legjobb értékre állítja be a képsebességet és a felbontást. Előfordulhat, hogy a számítógép (laptop) termékjellemzői nem felelnek meg a maximális képsebesség és felbontás követelményeinek.

#### **9.4 Hogyan állítható vissza a Philips webkamera az alapértelmezett beállításokra?**

- Nyissa meg a Philips CamSuite alkalmazást **1**úgy, hogy duplán kattint a Philips CamSuite ikonra '&' a Windows tálcáján (a képernyő jobb alsó sarkában).
- A tulajdonságokat tartalmazó oldalak **2** megnyitásához kattintson a '' gombra.
	- *Megjelenik a General settings (Általános beállítások) képernyő.*
- Kattintson a Video (Videó) fülre. **3**
- Kattintson a 'Reset' (Visszaállítás) gombra. **4**
	- *A webkamera összes beállítása visszaáll az alapértelmezett beállításokra.*
- A beállítások mentéséhez kattintson az 'OK' **5** gombra.

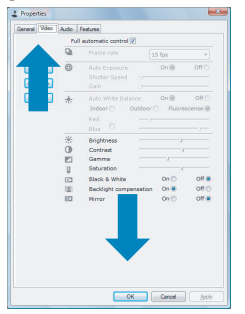

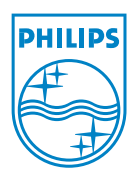

© 2008 Koninklijke Philips Electronics N.V.

All rights reserved. Reproduction in whole or in part is prohibited without the prior written consent of the copyright owner. The information presented in this document does not form part of any quotation or contract, is believed to be accurate and reliable and may be changed without notice. No liability will be accepted by the publisher for any consequence of its use. Publication there of does not convey nor imply any license under patent- or other industrial or intellectual property rights.

April 2008

www.philips.com